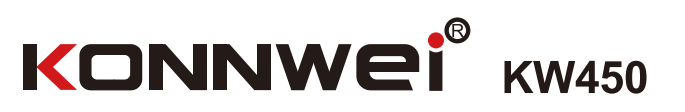

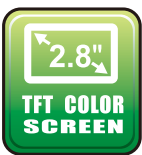

mua 704 M  $70/70$ 2015/0

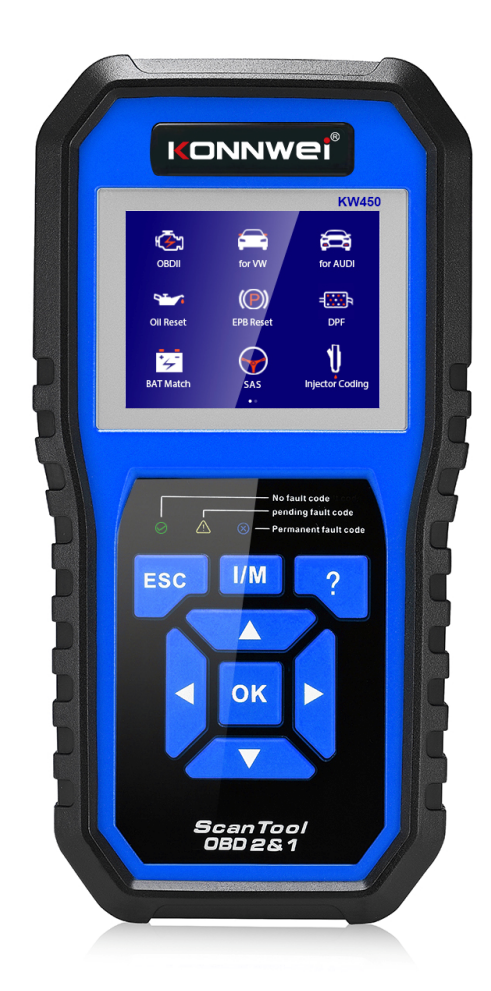

# **VW Audi Seat Skoda Full System**

## **1.Safety Precautions and Warnings**

To prevent personal injury or damage to vehicles and/or the scan tool,<br>read this instruction manual first and observe the following safety **precautions at a minimum whenever working on a vehicle:**

1) Always perform automotive testing in a safe environment.

2) Wear safety eye protection that meets ANSI standards.

3) Keep clothing, hair, hands, tools, test equipment, etc. away from all moving or hot engine parts.

4) Operate the vehicle in a well-ventilated work area: Exhaust gases are poisonous.

5) Put blocks in front of the drive wheels and never leave the vehicle unattended while running tests.

6) Use extreme caution when working around the ignition coil, distributor cap, ignition wires, and spark plugs. These components create hazardous voltages when the engine is running.

7) Put the transmission in **PARK** (for automatic transmission) or **NEUTRAL** (for manual transmission) and make sure the parking brake is engaged.<br>8) Keep a fire extinguisher any test equipment while the ignition is on or the

engine is running.

9)Keep the scan tool dry, clean, free from oil/water or grease. Use a mild detergent on a clean cloth to clean the outside of the scan tool when necessary.

## **2.Description**

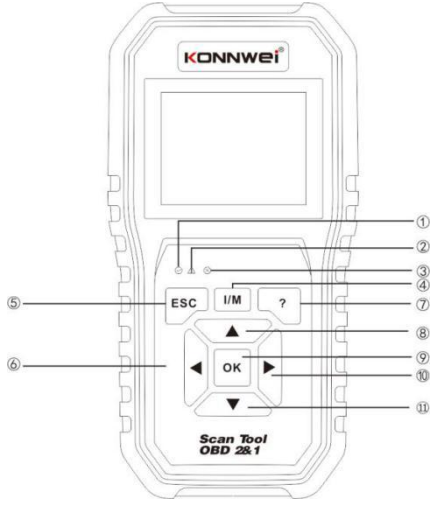

1) **OBD II CONNECTOR** - Connects the scan tool to the vehicle's<br>Data Link Connector(DLC).<br>2) **LCD DISPLAY** - Displays menus and test results.<br>① **GREEN LED** - Indicates that engine systems are running normally (The 1) **OBD II CONNECTOR** - Conne<br>
Data Link Connector(DLC).<br>
2) **LCD DISPLAY** - Displays men<br>
1) **GREEN LED** - Indicates that engine s<br>
number of monitors on the vehicle which

2) **CONNECTOR** - Connects the scan tool to the vehicle's<br>2) **LCD DISPLAY** - Displays menus and test results.<br>2) **LCD DISPLAY** - Displays menus and test results.<br>2) **GREEN LED** - Indicates that engine systems are running no **OBD II CONNECTOR** - Connects the scan tool to the vehicle's<br>Data Link Connector(DLC).<br>2) **LCD DISPLAY** - Displays menus and test results.<br>4) **GREEN LED** - Indicates that engine systems are running normally (The<br>number of **OBD II CONNECTOR** - Connects the scan tool to the vehicle's<br>
Data Link Connector(DLC).<br> **LCD DISPLAY** - Displays menus and test results.<br> **① GREEN LED** - Indicates that engine systems are running normally (The<br>
number of **OBD II CONNECTOR** - Connects the scan tool to the vehicle's<br>
Data Link Connector(DLC).<br> **LCD DISPLAY** - Displays menus and test results.<br> **① GREEN LED** - Indicates that engine systems are running normally (The<br>
number of **SEART A THEORE CONSIDERATE CONSIDERATE CONSIDERATE CONSIDENT AND CONSIDED A SCHEEN LED - Indicates that engine systems are running normally (The number of monitors on the vehicle which are active and performing their diag** 1) **OBD II CONNECTOR** - Connects the scan tool to the vehicle's Data Link Connector(DLC).<br>
2) **LCD DISPLAY** - Displays menus and test results.<br>
1) **GREEN LED** - Indicates that engine systems are running normally (The numbe

1) **OBD II CONNECTOR** - Conne<br>
Data Link Connector(DLC).<br>
2) **LCD DISPLAY** - Displays men<br>
1) **GREEN LED** - Indicates that engine s<br>
number of monitors on the vehicle which<br>
diagnostic testing is in the allowed limit, and **CORPECTOR** - Connects the scan tool to the vehicle's<br>
Data Link Connector(DLC).<br>
2) **LCD DISPLAY** - Displays menus and test results.<br>
① **GREEN LED** - Indicates that engine systems are running normally (The<br>
number of moni Space of the vehicle of the scale of the vehicle s<br>
Data Link Connector(DLC).<br>
2) LCD DISPLAY - Displays menus and test results.<br>
1) GREEN LED - Indicates that engine systems are running normally (The<br>
number of monitors o Show Collectors (DEC).<br>
2) **LCD DISPLAY** - Displays menus and test results.<br>
4) **GREEN LED** - Indicates that engine systems are running normally (The<br>
number of monitors on the vehicle which are active and performing their testing. **O GREEN LED** - Indicates that engine systems are running normally (The<br>number of monitors on the vehicle which are active and performing their<br>diagnostic testing is in the allowed limit, and no DTCs are present).<br>**② YELLO** number of monitors on the vehicle which are active and<br>diagnostic testing is in the allowed limit, and no DTCs are pres<br>
2) **YELLOW LED** - Indicates there is a possible problem.A<br>present and/or some of the vehicle's emissi diagnostic testing is in the allowed limit, and no DTCs are present).<br> **② YELLOW LED** - Indicates there is a possible problem.A "pending" DT<br>
present and/or some of the vehicle's emission monitors have not run<br>
diagnostic ② **YELLOW LED** - Indicates there is a possible problem.A "pending" DTC is<br>present and/or some of the vehicle's emission monitors have not run their<br>diagnostic testing.<br>
③RED LED -Indicates there is a problem in one or mor When more than one page is displayed.<br>
The SCRED LED -Indicates there is a problem in one or more consistents.<br>
The red LED is also used to show that DTCs are preshown on the Scan Tool's emission monitors have not run the<br> diagnostic testing.<br> **③RED LED** -Indicates there is a problem in one or more of the vehicle's<br>
systems. The red LED is also used to show that DTCs are present. DTCs are<br>
shown on the Scan Tool's emission monitors have not **THE SCROLL BUTTON** - Move cursor right for selection of the vehicle's<br>
Systems. The red LED is also used to show that DTCs are present. DTCs are<br>
shown on the Scan Tool's emission monitors have not run their diagnostic<br>
t systems. The red LED is also used to show that DTCs are present. DTCs are shown on the Scan Tool's emission monitors have not run their diagnostic testing.<br>
4 **One - Click I/M Readiness Key -** Quick-checks State Emissions<br>

desting.<br> **400 COMPLACE COMPTED CONTEX CONTEX CONTEX CONTEX CONTEX CONTEX CONTEX CONTEX CONTEX CONTEX CONTEX CONTEX CONTE<br>
CONTEXT SCROLL BUTTON - Move cursor left for selection, or turn<br>
when more than one page is display** 

shown on the Scan Tool's emission monitors have not run their diagnostic<br> **@One - Click I/M Readiness Key -** Quick-checks State Emissions<br>
readiness and drive cycle verification.<br> **@ESC BUTTON** - Returns to previous menu.<br> **3. Specifications**<br> **3. Specification**<br> **3. Specification**<br> **3. Specification**<br> **3. Specifications**<br> **3. Specifications**<br> **3. Specifications**<br> **3. Specifications**<br> **3. Specifications**<br> **3. Specifications**<br> **3. Specificati** 

OUP SCROLL BUTTON-Move cursor up for selection.<br> **IDISPLAY:** TOO OK BUTTON - Confirm a selection (or action)from a menu list.<br> **IDISPLAY:** TOO OK BUTTON - Confirm a selection (or action)from a menu list.<br> **IDISPLAY:** TOO

**400ne - Click I/M Readiness Key - Quick-checks State Emissions**<br> **ERSC BUTTON - Returns to previous menu.**<br> **ELEFT SCROLL BUTTON - Move cursor left for selection, or turn page up**<br> **COLL FOWN TOWER TOWN - Move cursor left** readiness and drive cycle verification.<br> **CESC BUTTON** - Returns to previous menu.<br> **CLEFT SCROLL BUTTON** - Move cursor left for selection, or turn page up<br>
when more than one page is displayed.<br> **CONECTOR - Provides help** upgrading. OR BUTTON - Confirm a selection (or action) from a menulist.<br> **(a) OK BUTTON - Confirm a selection** (or action) from a menulist.<br> **(a) RIGHT SCROLL BUTTON** - Move cursor right for selection, or turn page<br>
down when more th **EXELUT SCROLL BUTTON-Move cursor right for selection, or turn page<br>
(CONNECTOR - Connects the scan tool to the PC for printing and<br>
(CONNECTOR - Connects the scan tool to the PC for printing and<br>
upgrading.<br>
3. Specificat** However Section of the PC for principal distribution when more than one page is displayed.<br>  $\text{CDOWN}$  SCROLL BUTTON - Move cursor down for selection.<br>
USB CONNECTOR - Connects the scan tool to the PC for printing and<br>
upg

5)Dimensions:

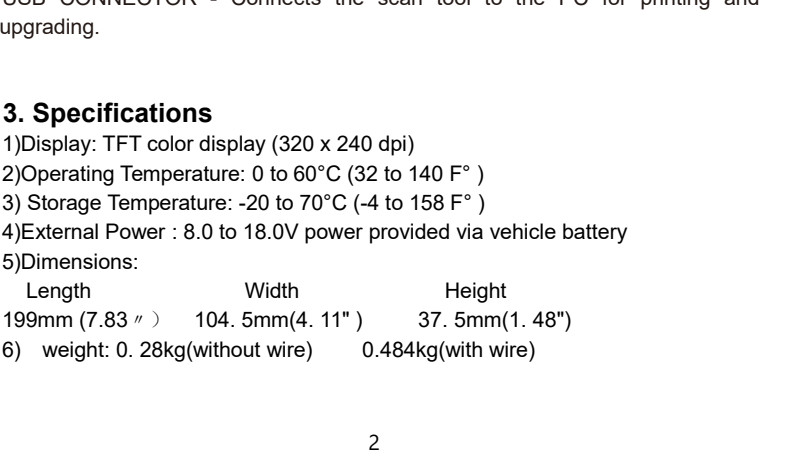

## **4. Connection and Settings**

## **4.1 Location of the Data Link Connector(DLC)**

The DLC (Data Link Connector or Diagnostic Link Connector) is typically a 16-pin connector where diagnostic code readers interface with the vehicle's on-board computer. The DLC is usually located 12 inches from the center of the instrument panel(dash), under or around the driver's side for most of the vehicle. If Data Link Connector is not located under the dashboard, a label should be there to tell it's the location. For some Asian and European vehicles, the DLC is located behind the ashtray and the ashtray must be removed to access the connector. If the DLC cannot be found, refer to the vehicle's service manual for the location.

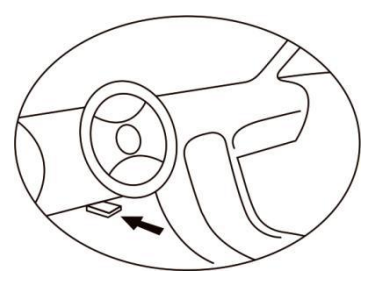

## **4.2 Setting**

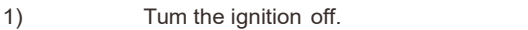

- 2) Locate the vehicle's 16-pin Data Link Connector(DLC)
- 3) Plug the OBD 11 cable into the vehicle'sDLC.
- 4) Turn on the ignition and engine fully
- 5) After finishing, press **ESC** button enter Main Menu as

### following

CAUTION: Don't connect or disconnect any test equipment with ignition on or engine running 。

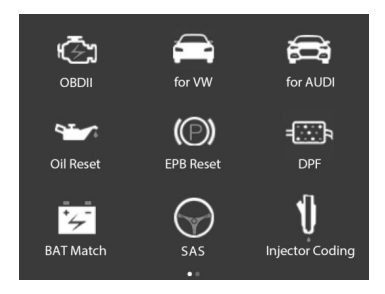

## **5.VW Diagnose**

This function is specially designed to diagnose the 101 electronic control systems of a single vehicle Model

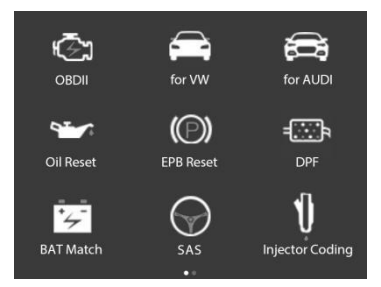

In Figure, select [for VW] or [for AUDI], and press [OK], the system will display following screen:

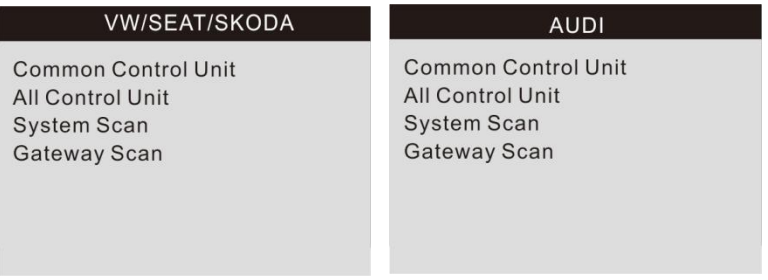

#### **5.1 Common control unit**

This function is a common control system fault code, data stream and version reading, and clear fault code.

#### **5.2 All control unit**

This function is all control system fault code, data stream and version reading, and clear fault code.

#### **5.3 System control unit**

This function is to scan the common system one by one and read if there is a fault and display

#### **5.4 Gateway scan**

This gateway can quickly scan the ECU of the vehicle (some vehicles have their own gateway system, tool can get the ECU information of the vehicle by talking with the gateway which ECU is supported and whether there are a fault)

#### **5.5 Special function**

#### **1) Oil Reset**

This function allows you to perform reset for the engine oil life system, which calculates an optimal oil life change interval depending on the vehicle driving conditions and climate.

This function can be performed in the following cases:

1. If the service lamp ison, you must provide service for the car. After service, you need to reset the driving mileage or driving time so that the service lamp turns off and the system enables the new service cycle.

2. After changing engine oil or electric appliances that monitor oil life. You need to reset the service lamp.

#### **2 ) EPB Reset**

1. If the brake pad wears the brake pad sense line, the brake pad sense line sends a signal sense line to the on-board computer to replace the brake pad. After replacing the brake pad, you must reset the brake pad.<br>Otherwise, the car alarms.

2. Reset must be performed in the following cases:

- a) The brake pad and brake pad wear sensor are replaced.
- b) The brake pad indicator lamp ison.
- c) The brake pad sensor circuit is short, which is recovered.
- d) The servo motor is replaced.

#### **3 ) DPF**

DPF regeneration is used to clear PM (Particulate Matter) from the DPF filter through continuous combustion oxidation mode (such as high temperature heating combustion, fuel additive or catalyst reduce PM ignition combustion) to stabilize the performance.

DPF regeneration may be performed in the following cases:

- a) The exhaust back pressure sensor is replaced.
- b) The PM trap is removed or replaced.
- c) The fuel additive nozzle is removed or replaced.
- d) The catalytic oxidizer is removed orreplaced.
- e) The DPF regeneration MIL is on and maintenance is performed.
- f) The DPF regeneration control module isreplaced.

#### **4 ) BAT Match**

This function enables you to perform a resetting operation on the monitoring unit of vehicle battery, in which the original low battery fault information will be cleared and battery matching will be done.

Battery matching must be performed in the following cases:

a)The main battery is replaced. Battery matching must be performed to clear original low battery information and prevent the related control module from detecting false information. If the related control module detects false information, it will invalidate some electric auxiliary functions, such as automatic start & stop function, sunroof without one-key trigger function, power window without automatic function. b)Battery monitoring sensor. Battery matching is performed to re-match the control module and motoring sensor to detect battery power usage more accurately, which can avoid an error message displaying on the instrument panel.

### **5 ) SAS**

To reset the steering angle, firstly find the relative zero point position for the car to drive in straight line. Taking this position as reference, the Ecu can calculate the accurate angle for left and right steering.

After replacing the steering angle position sensor, replacing steering mechanical parts(such as steering gearbox, steering column, end tie rod,steering knuckle),performing four-wheel alignment, or recovering car body, you must reset the steering angle;

#### **6 ) Injector Coding**

Functions performed after replacing the fuel injector; generating a new code for a reconditioned injector.

Injector is replaced;a

#### **7 ) Throttle Match**

Adjust the throttle angle;

- (1) After replacing the electronic control unit
- (2) After the electric control unit is powered off;
- (3) After replacing the throttle body;
- (4) After replacing or disassembling the air inlet;
- (5) After cleaning the throttle body

#### **8) Suspension**

Adjust the height of the air suspension. This function isonly applicable to the models with the air suspension system and the chassis type (VIN seven or eight digits) as follows:

Volkswagen Touareg (7L), Audi A6 (4F), Audi A8 (4E), Audi Q7 (4L), Audi A6 (C5, 4B) station wagons are not applicable.

#### **9 ) Lamp adjust**

The Headlamp Must Be Adjusted Under Following conditions:

1.The Headlamp Range Adjustment Controlunit-J431/-J745Has Been Reinstalled Or Recorded.

2.One headlamp has been installed after removed one.

3.One headlamp range adjustment servo motor - V48/-V49 has been replaced.

4.The left rear vehicle height sensor - G76 has been replaced.

5.The left front vehicle height sensor - G78has been replaced.

6.One new vehicle height sensor support has been installed.

7.The vehicle subframe or suspension arm (With vehicle height sensor)has been replaced.

## **6 OBDII/EOBD Engine System Diagnostics**

#### **6.1 Vehicle Coverage**

The scan tool is specially designed to work with all OBD II compliant vehicles, including control area network (CAN), it is required by EPA that all 1996 and newer vehicles (Cars and light trucks) sold in the united states must be OBD II compliant and this includes all american, asian and European vehicles.

A small number of1994 and 1995 model year gasoline vehicles are OBD and compliant.

To verify if a 1994 or 1995 vehicle is OBD II compliant  $\cdot$  check the vehicle

emissions control information(VECI) Label, which is located under the hood or by the radiator of most vehicles. If the vehicle is OBD II compliant, the label will designate "OBD II Certified''。Additionally,Government regulations mandate that all OBD II compliant vehicles must have a "common" sixteen-pin Data Link Connector (DLC)

For the vehicle to be OBD II compliant is must have a 16-pin DLC (Data Link Connector) under the dash and the vehicle emission control information label must state that the vehicle is OBD II compliant.

#### **6.2 OBDII Diagnostic Menu**

This option presents a quick way to check for DTCs, isolate the cause of the illuminated Malfunction Indicator Lamp(MIL), check monitor status prior to emissions certification testing, verify repairs, and perform a number of other services that are emission-related.

Select [Diagnostics] and then press [OK], the system will enter the following screen:

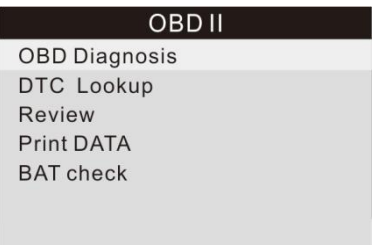

When connected to the car ECU communication, the system will enter the following screen:

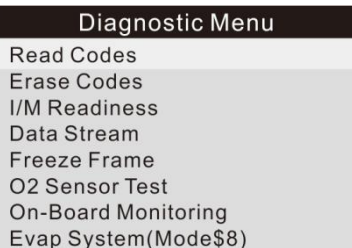

#### **6.3 Function:**

It mainly includes the following functions:

#### 1) **Read Codes**

This option is used to identify which section of the emission control system has malfunctioned.

#### 2) **Erase Codes**

After reading the retrieved codes from the vehicle and certain repairs have been carried out, you can use this function to erase the codes from the vehicle. Before performing this function, please be sure the vehicle's ignition key is in the ON position with the engine off.

#### **NOTES:**

A. Before performing this function, make sure to retrieve and record the trouble codes.

B. After clearing, you should retrieve trouble codes once more or turn the ignition on and retrieve codes again. If there are still some trouble codes in the system, please troubleshoot the code using a factory diagnosis guide, then clear the code and recheck.

#### 3) **Live Data**

This option retrieves and displays live data and parameters from the vehicle's ECU.

#### 4) **View Freeze Frame**

When an emission-related fault occurs, certain vehicle conditions are recorded by the on-board computer. This information is referred to as freeze frame data. Freeze Data is a snapshot of the operating conditions at the time of an emission-related fault.

Note: If DTCs were erased, Freeze Data may not be stored in vehicle memory depending on the vehicle.5) **I/M Readiness**

I/M refers to Inspection and Maintenance that is legislated by the Government to meet federal clean-air standards. I/M Readiness indicates whether or not the various emissions-related systems on the vehicle are operating properly and are ready for Inspection and Maintenance testing.

The purpose of the I/M Readiness Monitor Status is to indicate which one of the vehicle's Monitors have run and completed their diagnosis and testing, and which ones have not yet run and completed testing and diagnosis of their designated sections of the vehicle's emissions system.

I/M Readiness Monitor Status function also can be used(after repair of a fault has been performed) to confirm that the repair has been performed correctly, and/or to check for Monitor Run Status.

#### 6) **O2 Monitor Test**

The results of the O2 sensor test are not live values but instead the results of the ECU's last O2 sensor test, for live O2 sensor readings.

Not all test values are applicable to all vehicles. Therefore, the list generated will vary depending on vehicle. In addition, not all the vehicles support the Oxygen Sensors screen.

#### 7) **On-Board Monitor Test**

This function can be utilized to read the results of on-board diagnostic monitoring tests for specific components/systems.

#### 8) **Component Test**

The Component Test function lets you initiate a leak test for the vehicle's Component system. The tool does not perform the leak test, but signals to vehicle's on-board computer are to initiate the test, Before using the system test function, refer to the vehicle's service repair manual to determine the procedures necessary to stop the test.

#### 9) **Vehicle Info**

This option displays the vehicle information, such as VIN(Vehicle Identification Number), CID(Calibration ID) and CVN(Calibration Verification Number).

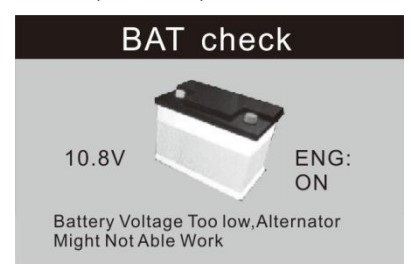

#### **10 ) BAT Check**

#### **11 ) Modules Present**

This option displays the vehicle communication protocol type.

#### **12 ) DTC Lookup**

This option you can enter the fault code and view the detailed description.

#### **13 ) Review Data**

This option can replay failures that store records.

#### 14 ) **Print Data**

This option can upload the stored fault code to the computer.

## **7. Update & Upgrade**

#### **7.1 This function allows you to update the tool software.**

#### **To update your tool, you need the following items.**

- 1. scan tool
- 2. A PC or laptop with USB ports
- 3. USB cable

1) Download the application UPlink.exe from our website: www.konnwei.com

2) Run UPlink.exe in your computer(Mac iOS and Linux does not compatible)

3) Press any button until the USB cable is connected with computer and release it after the tool display a message"Update mode"

4) Open the UPlink software, click "Check Update" button, will download the upgrade file from the internet then update to tester tool

5) Wait for few minutes until update succeed

6) After the update is completed, restart tester tool finish the whole update See bellow:

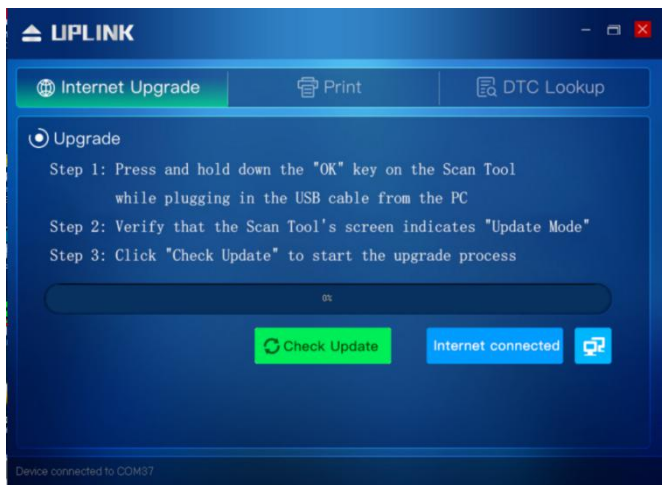

NOTE: when you made a wrong choice and the tool is unable to work properly, you may need to update the programs. Keep holding any key on the tool for a long time, and then Connect the tool to the computer via a USB at the same time, USB cable will force the tool into update mode to refresh the program.

## **7.2 Service Procedures**

If you have any questions, please contact your local store, distributor or visit our website at [www.konnwei.com](http://www.konnwei.com) If it becomes necessary to return the tool for repair, contact your local distributor for more information.